## **使用 BoxIO 作为测试序列**

# **配合 i1D3+LightSpace CMS 测量监视器**

#### **软件需求**

操作系统: Window7 或更高版本 (64位) 软件: LightSpace CMS (需购买)

#### **硬件需求**

Window7 或更高版本的 PC (64位) 尊正 BoxIO 标准版或 Lite 版 X-Rite i1D3 SDI 线 网线

#### **准备工作**

**测量环境:暗室,减少环境光对测量数据的影响。 监视器开机预热半小时以上(LED 背光 LCD 面板机型)**

### **操作流程**

将 i1D3 连接至电脑, 打开 LightSpace CMS, 点击 Tools, 在 Discoverable Probes 子菜单中选择当前连 接的仪器型号

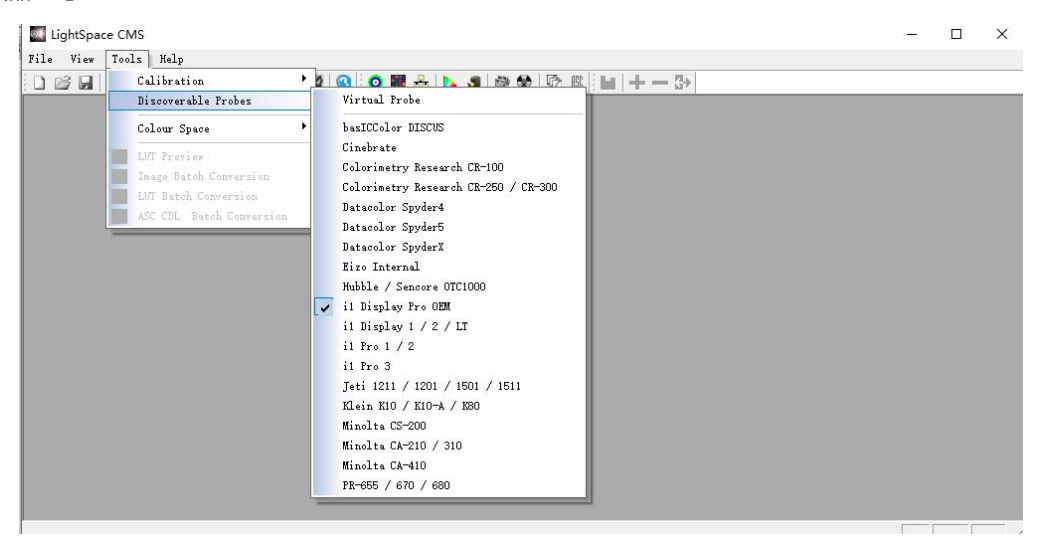

使用网线将 BoxIO 连接至电脑(处于同一网段)

在 LightSpace CMS 界面,点击 File→Upload,在弹出的对话框中选择设备类型为 BoxIO,

IP address 输入出厂默认 IP:192.168.1.244

Calibration Patches 选择 Medium(根据实际情况设置测试序列窗口大小)

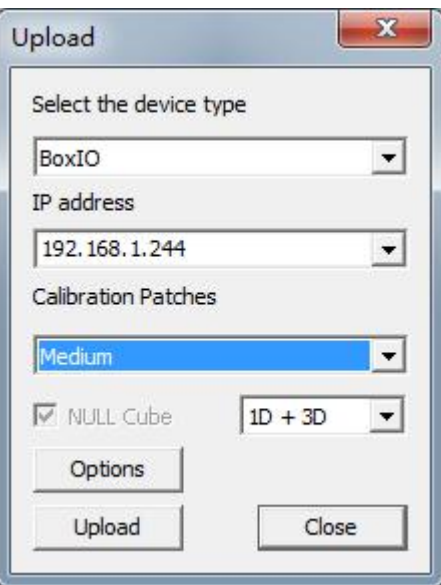

点击 Option, 连接成功会弹出 BoxIO 设置窗口(否则会提示出错, 需检查 BoxIO 与电脑的连接)

在这个界面确保 BoxIO 没有启用与校正流程无关的 LUT 数据(LUT 通道处于 Off 的状态),关闭设置 和 Upload 这两个窗口

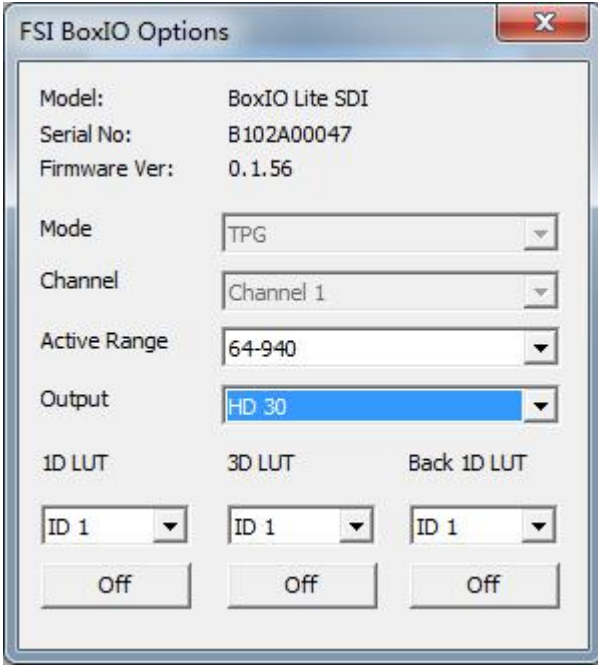

点击工具栏中的"Calibration Interface"

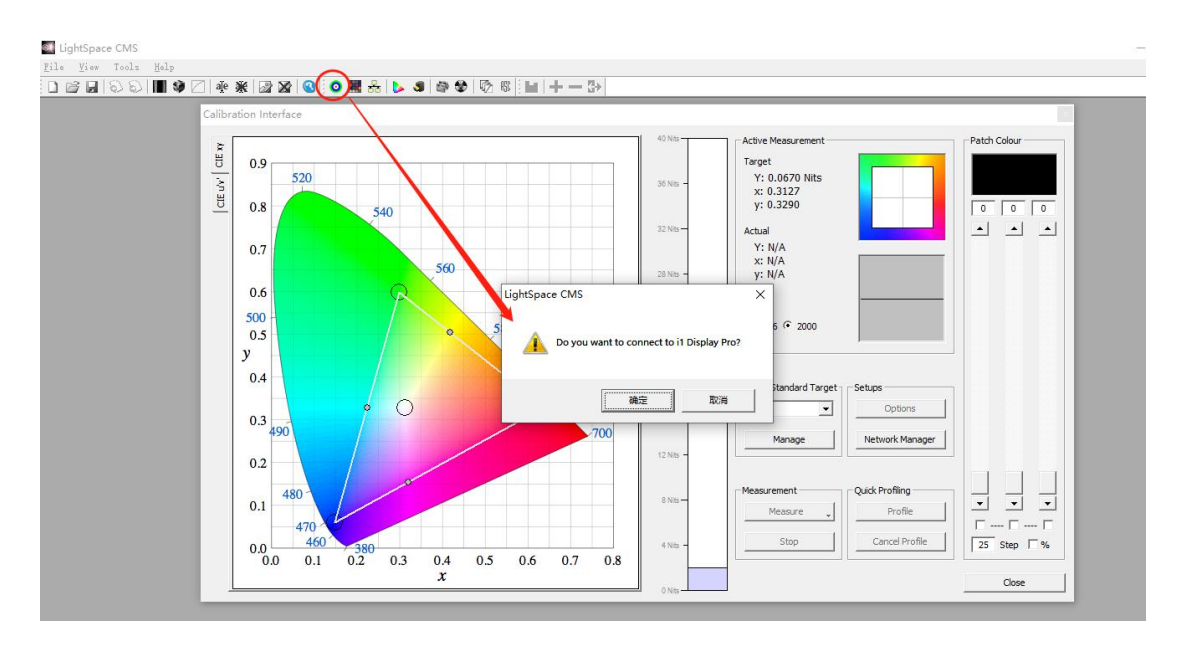

此时软件会提示您是否要连接仪器,点击确定即可

找到右侧的"Color Standard Target"点击下拉框,选择"rec.709"(根据需要选择参考标准, 这里以"REC.709"为例)

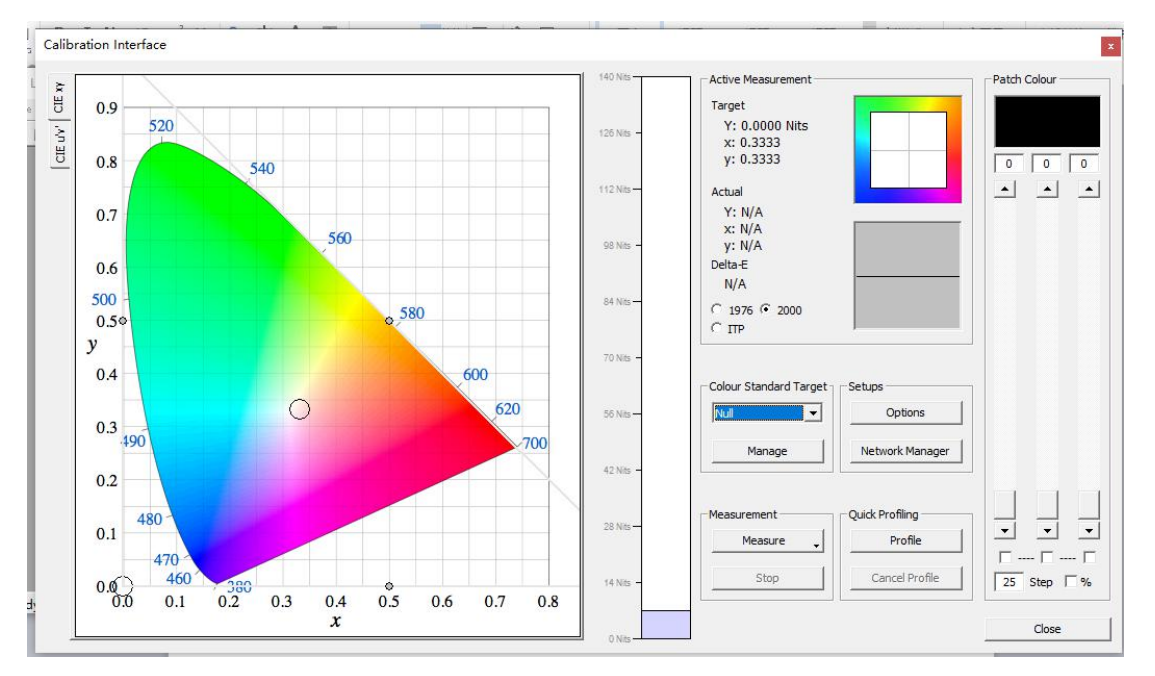

点击"Profile"弹出 Quick profile 对话框,在 profiles 下拉列表里选择"Primary &Secondary" (用户可以根据需求选择测量的项目) 点击右侧的 Option 弹出设置界面

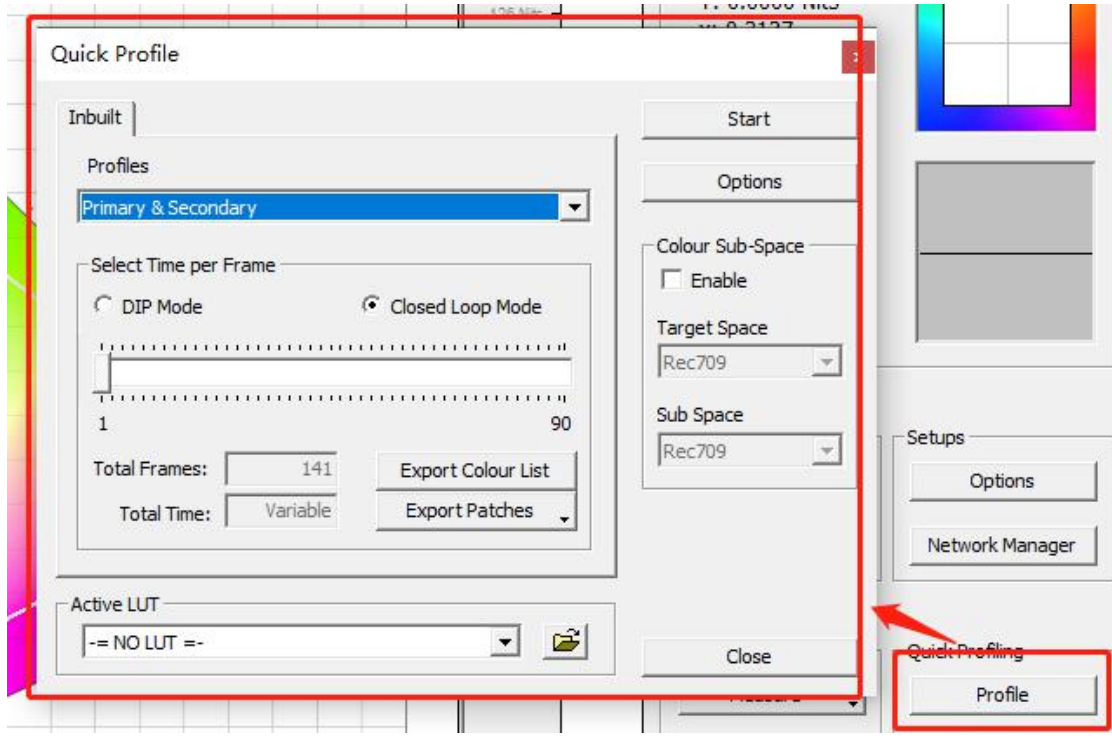

Extra Delay Time 建议设置成 1S。

Active Probe/Reference Probe 区域可以导入或者使用仪器自主生成相关特征数据 点击 Luminance Units 选项框的 Update 测量监视器当前的对比度 完成设置后点击 OK 回到 Calibration Interface 工作窗口。

Probe Serial Number: OE-17.B-02.104666.07

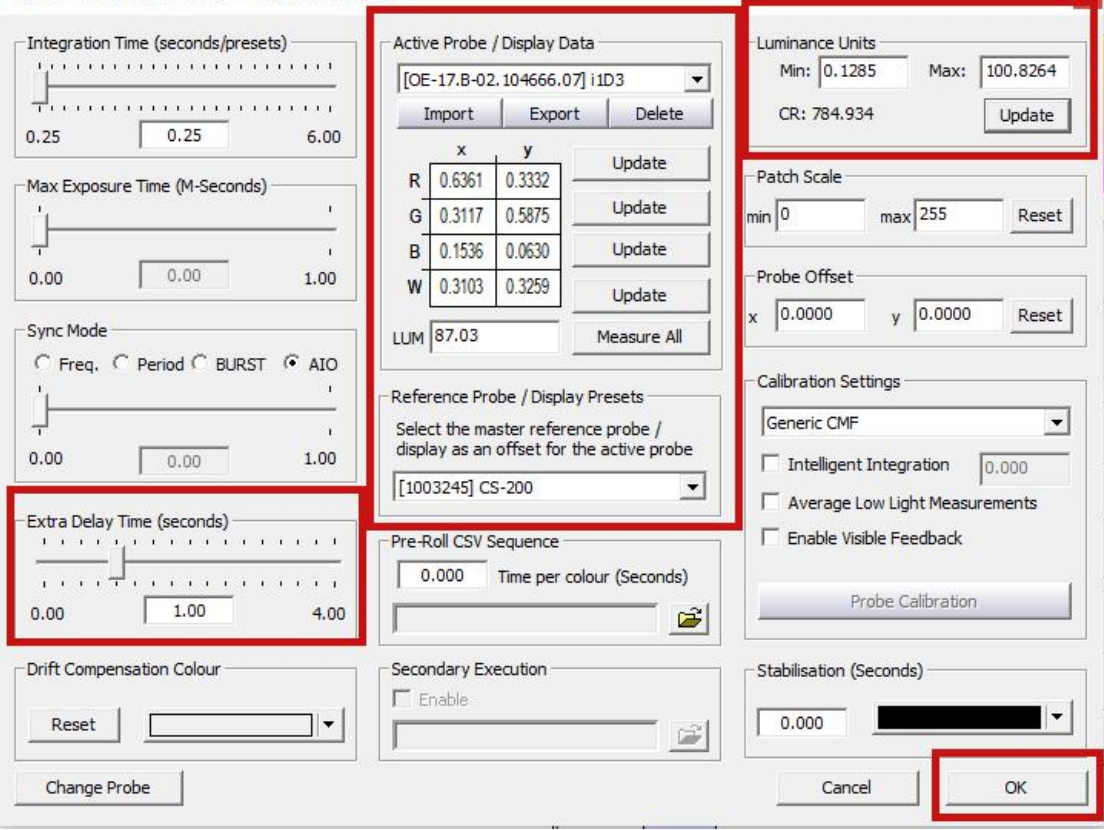

**B** 

### 点击 Start

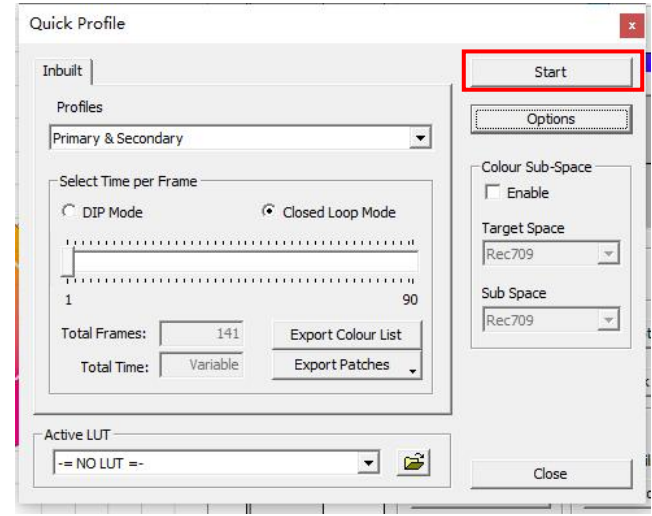

在弹出的对话框中输入本次测量采样的名字后点击 OK 即可开始测量

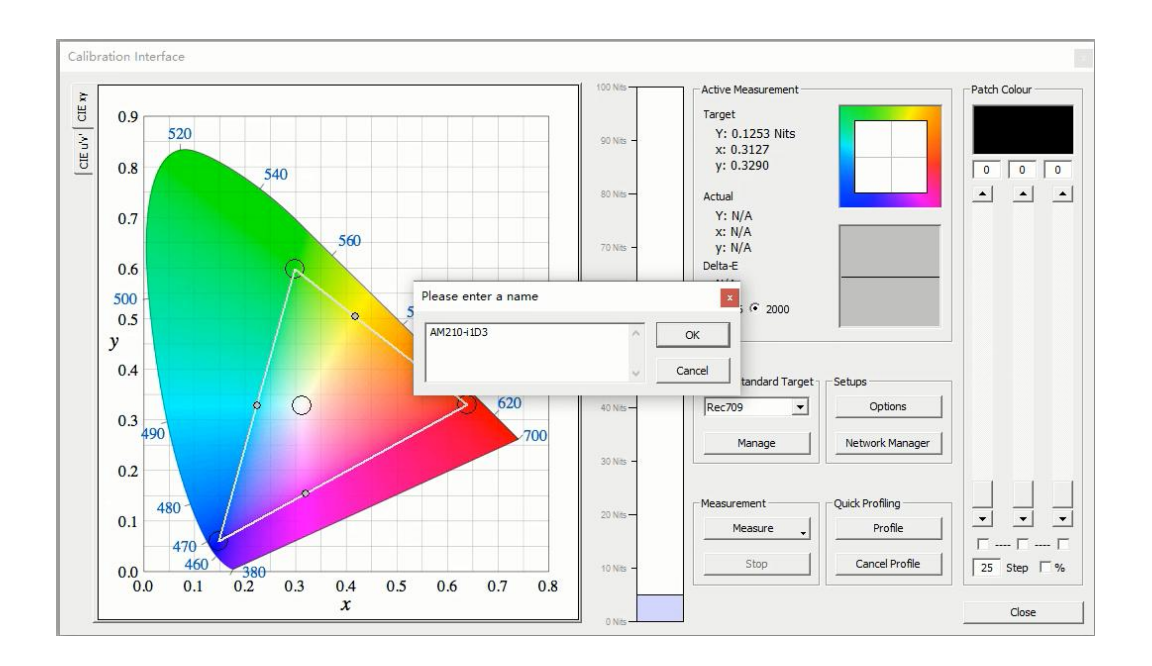

#### 完成后点击确定

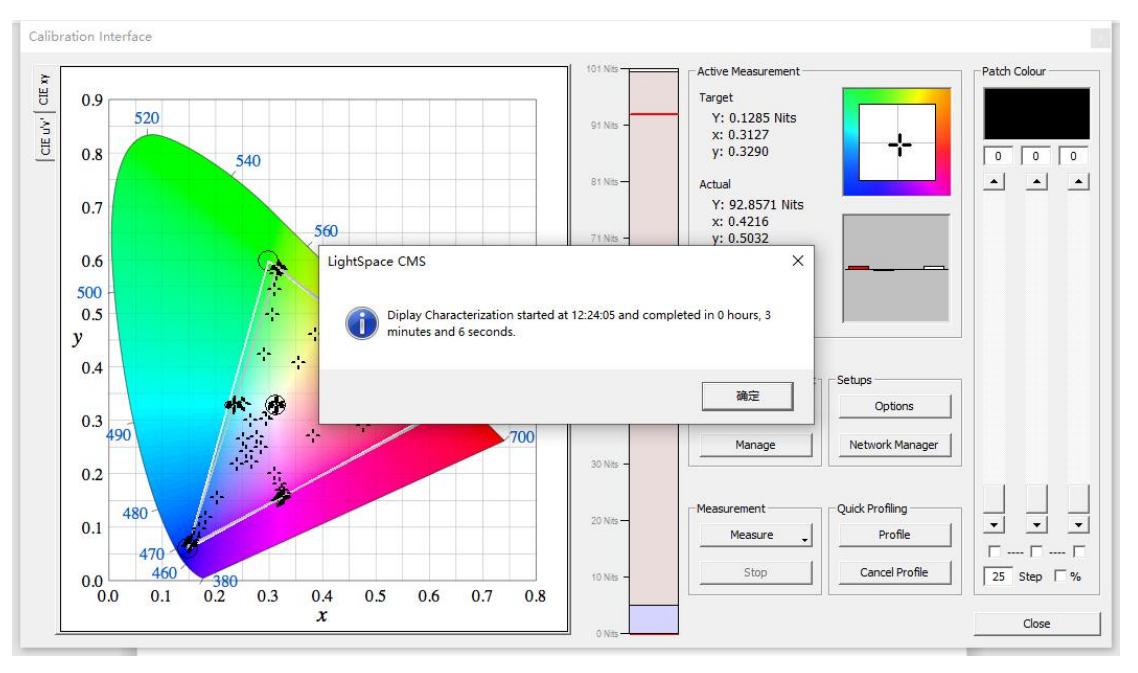

在此界面的左侧会有相关的测量结果

Calibration Interface

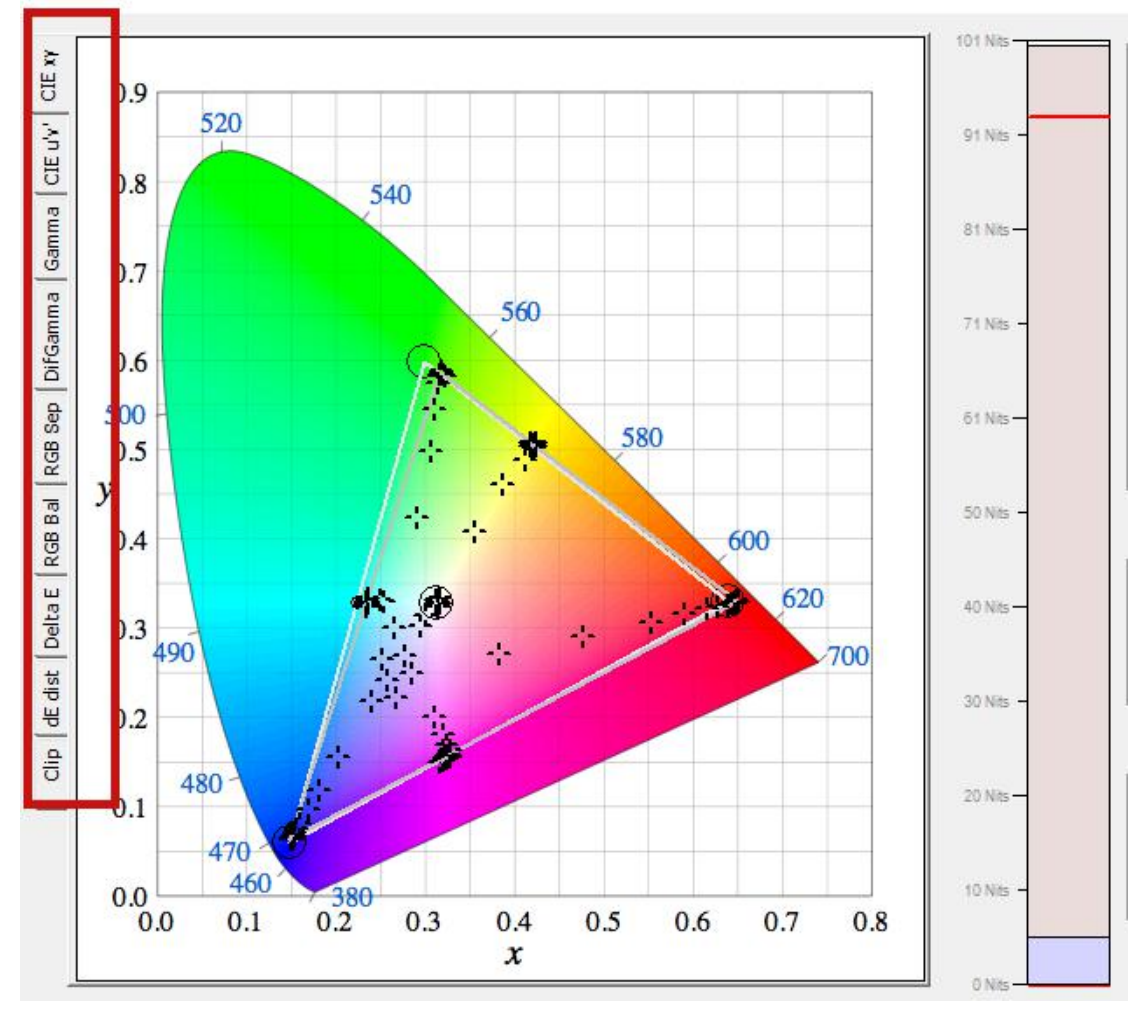

Gamma

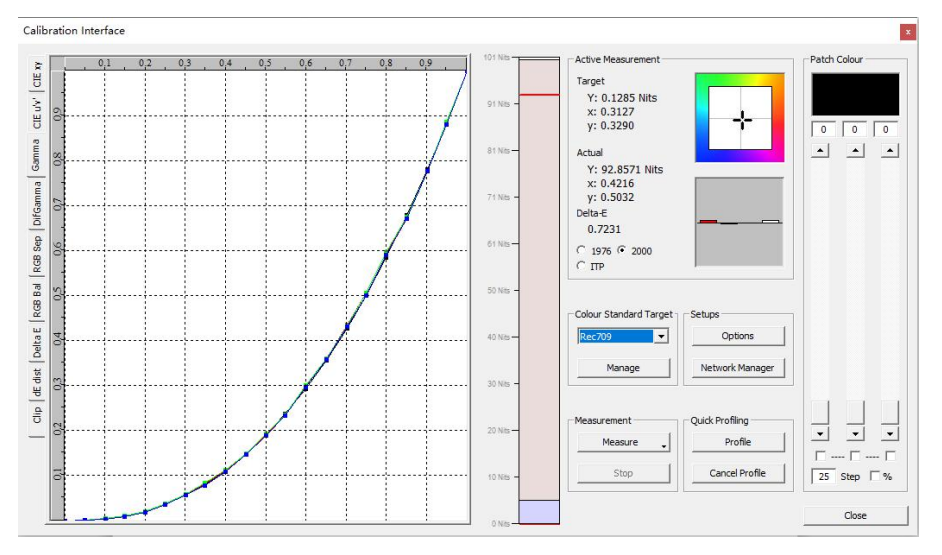

RGB Balance

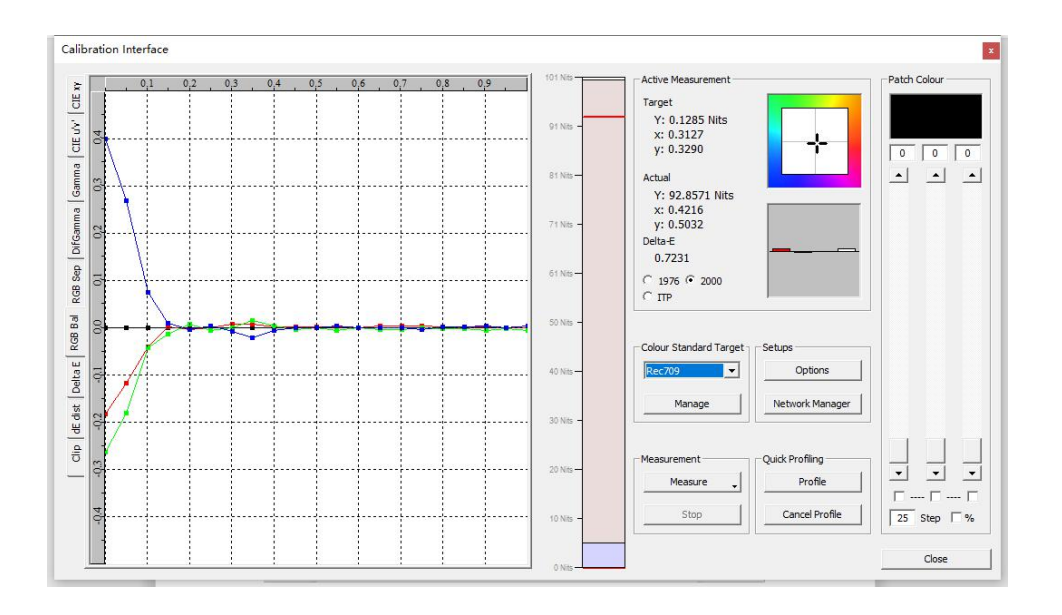

DeltaE

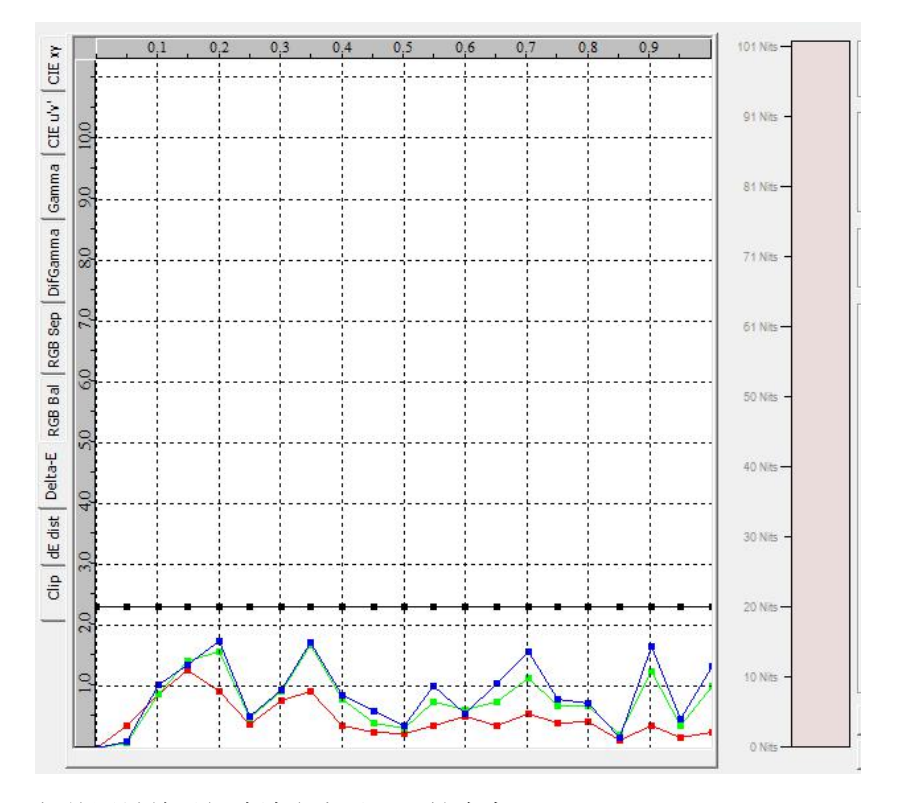

相关测量结果解读请参考以下网址内容。 [https://www.lightillusion.com/profiling\\_manual.html](https://www.lightillusion.com/profiling_manual.html) 完成后结果会自动保存,后面可以通过 Manage Colour Space 调用 用户还可以将测量结果以 PDF 的形式导出

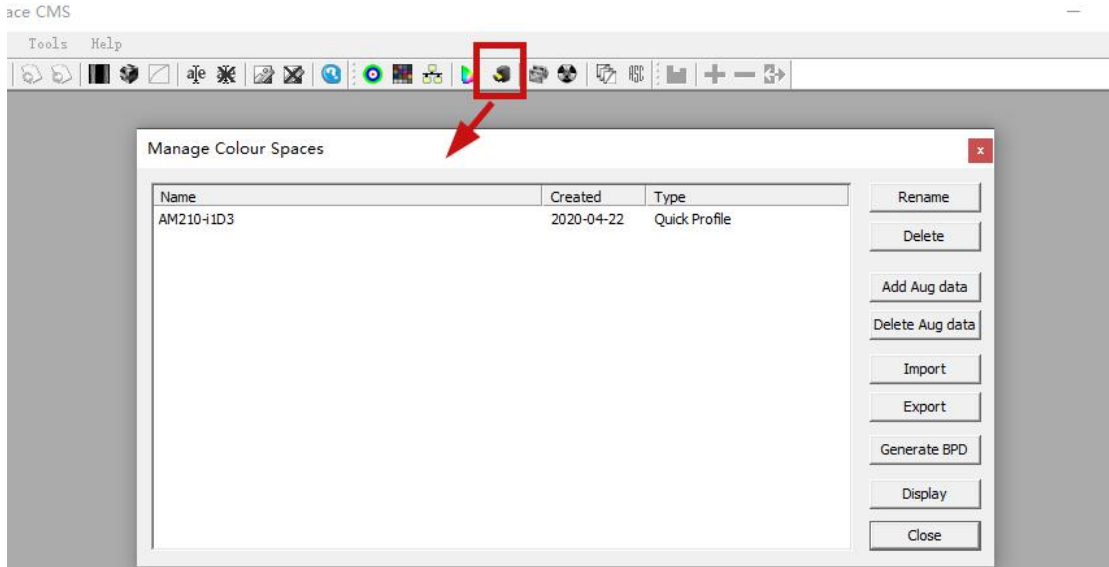